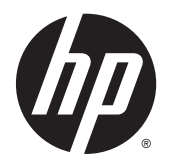

Felhasználói útmutató

© 2012, 2015 HP Development Company, L.P.

A HDMI, a HDMI embléma és a High-Definition Multimedia Interface HDMI Licensing LLC védjegye vagy bejegyzett védjegye. A Microsoft és a Windows a Microsoft vállalatcsoport Egyesült Államokban bejegyzett védjegyei.

Az itt szereplő információk előzetes értesítés nélkül változhatnak. A HP termékeivel és szolgáltatásaival kapcsolatos kizárólagos jótállás leírása a termékekhez és szolgáltatásokhoz mellékelt kifejezett jótállási nyilatkozatokban szerepel. A jelen leírásban foglaltak nem tartalmaznak kiegészítő jótállást. A HP nem vállal felelősséget a jelen dokumentumban esetleg előforduló technikai vagy szerkesztési hibákért vagy hiányosságokért.

Harmadik kiadás: 2015. szeptember

Második kiadás: 2015. április

Első kiadás: 2012. december

Dokumentum cikkszáma: 721112-213

#### **Az útmutatóról**

Ez az útmutató a monitor jellemzőit, az üzembe helyezésének lépéseit, a szoftver használatát, valamint a műszaki adatait mutatja be.

- **A FIGYELEM!** Az ilyen módon jelzett szöveg azt jelzi, hogy az útmutatás helytelen követése sérüléshez vagy halálhoz vezethet.
- **VIGYÁZAT!** Az ilyen módon jelzett szöveg azt jelzi, hogy az útmutatás helytelen követése a készülékek megrongálódáshoz vagy információvesztéshez vezethet.
- **WEGJEGYZÉS:** Az ilyen módon jelzett szöveg fontos kiegészítő információkat tartalmaz.
- **TIPP:** Az ilyen módon jelzett szöveg segítő ötletekkel szolgál.

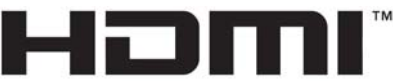

HIGH-DEFINITION MULTIMEDIA INTERFACE

A termék HDMI technológiát alkalmaz.

# **Tartalomjegyzék**

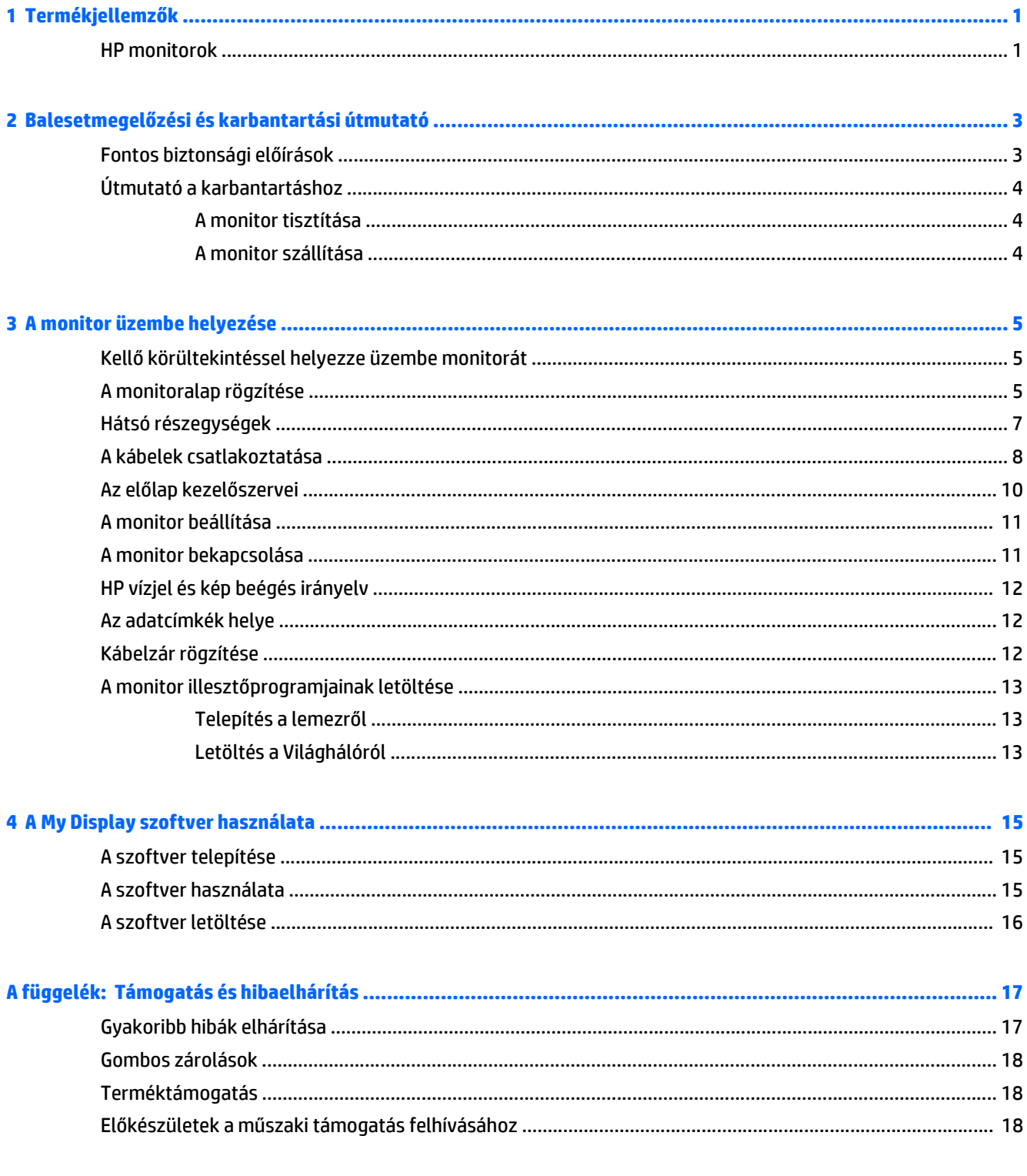

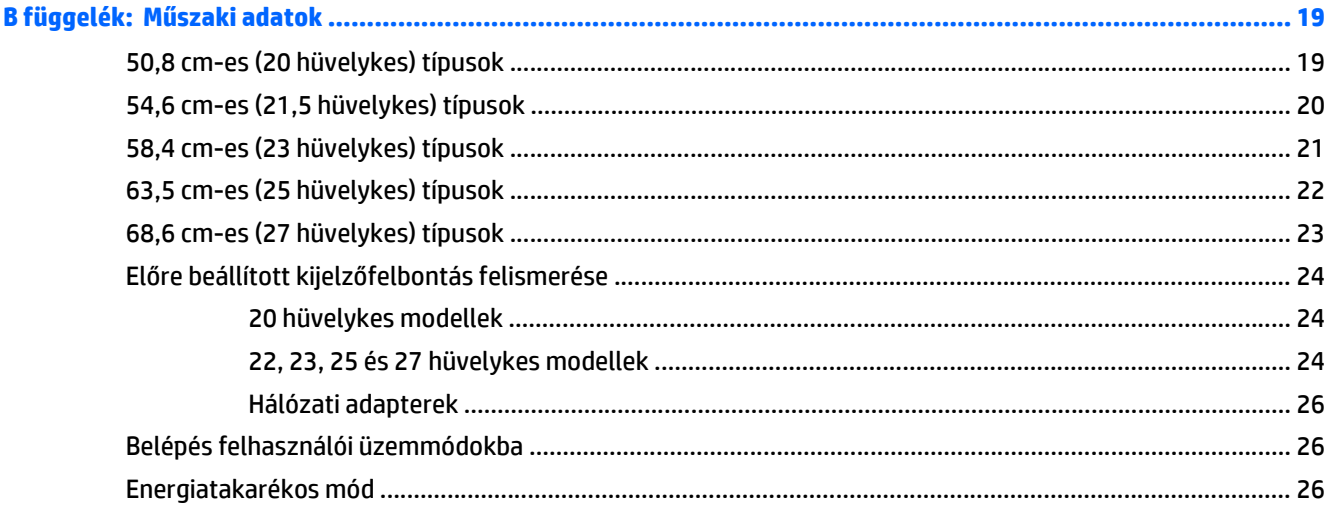

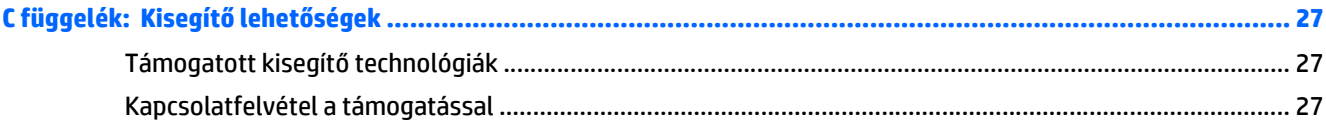

# <span id="page-6-0"></span>**1 Termékjellemzők**

#### **HP monitorok**

**MEGJEGYZÉS:** A jelen útmutatóban bemutatott néhány modell nem érhető el az Ön országában vagy régiójában.

A monitormodellek és jellemzőik:

- 50,8 cm-es (20 hüvelykes) átmérőjű kijelző 1600 x 900 képpont felbontással, valamint teljes képernyős támogatás az alacsonyabb felbontásokhoz: egyéni méretezés a maximális képméret eléréséhez az eredeti képarány megtartásával
- 54,6 cm-es (21,5 hüvelykes) átmérőjű kijelző 1920 x 1080 képpont felbontással, valamint teljes képernyős támogatás az alacsonyabb felbontásokhoz; egyéni méretezés a maximális képméret eléréséhez az eredeti képarány megtartásával
- 58,4 cm-es (23 hüvelykes) átmérőjű kijelző 1920 x 1080 képpont felbontással, valamint teljes képernyős támogatás az alacsonyabb felbontásokhoz; egyéni méretezés a maximális képméret eléréséhez az eredeti képarány megtartásával
- 63,5 cm-es (25 hüvelykes) átmérőjű kijelző 1920 x 1080 képpont felbontással, valamint teljes képernyős támogatás az alacsonyabb felbontásokhoz; egyéni méretezés a maximális képméret eléréséhez az eredeti képarány megtartásával
- 68,6 cm-es (27 hüvelykes) átmérőjű kijelző 1920 x 1080 képpont felbontással, valamint teljes képernyős támogatás az alacsonyabb felbontásokhoz; egyéni méretezés a maximális képméret eléréséhez az eredeti képarány megtartásával
- LED háttérvilágítással, amely a hagyományos CCFL háttérvilágításhoz képest kevesebb energiát fogyaszt
- Dönthetőség és széles látószög az ülő vagy álló nézőpozícióból, illetve oldalirányú mozgás közben való megtekintéshez
- Videójelbemenet az analóg VGA támogatásához
- Videójelbemenet a digitális DVI támogatásához
- Videójelbemenet a nagy felbontású multimédia illesztőfelület (HDMI) támogatásához
- Plug and play lehetőség, ha az operációs rendszer is támogatja
- Biztonsági nyílás előkészítése a monitor hátoldalán az opcionális kábelzárhoz
- Kijelzőn megjelenő (OSD) beállítási lehetőségek több nyelven a könnyű beállításhoz és képernyőoptimalizáláshoz
- My Display a monitor beállításainak megadásához
- Nagy sávszélességű digitális tartalom védelme (HDCP) DVI és HDMI bemenet esetén (HDMI-vel rendelkező típusoknál)
- Szoftver és dokumentációs lemez, amely tartalmazza a monitor illesztőprogramjait és a termékdokumentációt
- Energiatakarékos funkció a csökkentett energiafogyasztás követelményeinek teljesítéséhez

**MEGJEGYZÉS:** A biztonsági és szabályozói információkat lásd a lemezen található *Termékkel kapcsolatos nyilatkozatokat*, ha valamelyik tartalmazza, vagy a dokumentációs készletet. A felhasználói útmutatójában található a termékfrissítések megkereséséhez menjen a<http://www.hp.com/support>oldalra, és válassza ki az országát. Válassza az **Illesztőprogramok és letöltések** lehetőséget, majd kövesse a képernyőn megjelenő utasításokat.

# <span id="page-8-0"></span>**2 Balesetmegelőzési és karbantartási útmutató**

### **Fontos biztonsági előírások**

A monitorhoz tápkábel is tartozik. Ha másik kábelt használ, csak a monitornak megfelelő áramforrást és csatlakozókat használjon. A monitorral használandó megfelelő hálózati kábelkészlettel kapcsolatos információkat lásd a lemezen található *Termékkel kapcsolatos nyilatkozatokat*, ha valamelyik tartalmazza, vagy a dokumentációs készletet.

**FIGYELEM!** Az áramütés és a készülék károsodásának elkerülése érdekében tartsa be a következőket:

- A tápkábelt mindig könnyen hozzáférhető váltakozó áramú aljzathoz csatlakoztassa.
- A monitor feszültségmentesítéséhez a váltóáramú hálózati aljzatból húzza ki a tápkábelt.

• Ha a tápkábelen háromérintkezős csatlakozó van, azt mindig földelt, háromérintkezős dugaszolóaljzathoz csatlakoztassa. Ne kerülje meg a tápkábel földelését (például kétérintkezős adapter beiktatásával). A földelés fontos biztonsági elem.

A tápkábelekre és vezetékekre ne helyezzen semmit. A kábeleket úgy rendezze el, hogy ne lehessen véletlenül rájuk lépni vagy beléjük botlani. A kábeleket és vezetékeket ne húzza vagy rángassa. A kábelt a csatlakozójánál fogva húzza ki a konnektorból.

A sérülés kockázatának csökkentése érdekében olvassa el a *Biztonsági és kényelmi útmutatót*, amely bemutatja a munkaállomások célszerű kialakításának módját, javaslatokat tesz a felhasználóknak a megfelelő testtartásra, tippeket ad az egészség megőrzésére és a helyes munkahelyi szokásokra, továbbá fontos tájékoztatással szolgál az elektromos és mechanikai veszélyek elhárítására. Ez az útmutató a <http://www.hp.com/ergo>webhelyen található.

**VIGYÁZAT!** A monitor, valamint a számítógép védelme érdekében a számítógép és a perifériaeszközök (például monitor, nyomtató, lapolvasó) tápkábeleit túlfeszültség-védelmet biztosító eszközhöz, például elosztóhoz vagy szünetmentes tápegységhez csatlakoztassa. Nem minden elosztó biztosít túlfeszültségvédelmet, a túlfeszültség-védelemmel rendelkező elosztókon ezt külön címke jelzi. Olyan elosztót használjon, amelynek gyártója az elosztó hibája esetén megtéríti az esetleges kárt, így berendezését kicserélheti, ha a túlfeszültség-védelem kudarcot vall.

Használjon megfelelő méretű bútort, amely a HP LCD monitort biztosan megtartja.

**FIGYELEM!** A nem megfelelő helyen, például öltözőasztalon, könyvszekrényen, polcon, íróasztalon, hangszórón, ládán vagy kézikocsin felállított monitor ledőlhet és balesetet okozhat.

Az LCD monitor kábeleit körültekintően úgy vezesse el, hogy azokat ne húzza semmi és senki, ne akadjanak el, és ne legyenek senkinek az útjában.

**MEGJEGYZÉS:** Ez a termék szórakoztatási célra alkalmas. Fontolja meg a kijelző elhelyezését kontrollált fényű környezetben a környező fények és fénylő felületek interferencia elkerülése érdekében, mivel ezek zavaró tükröződést okozhatnak a képernyőből.

### <span id="page-9-0"></span>**Útmutató a karbantartáshoz**

A monitor teljesítményének fokozása és élettartamának meghosszabbítása érdekében:

- Ne nyissa fel a monitorházat, és ne kísérelje meg önállóan javítani a terméket. Csak a használati útmutató által ismertetett kezelőszerveket állítsa be. Ha a monitor nem működik megfelelően, leesett vagy megsérült, lépjen kapcsolatban hivatalos HP márkakereskedőjével, viszonteladójával vagy szolgáltatójával.
- Csak a monitornak megfelelő áramforrást és csatlakozókat használjon, amelyeket a monitor hátulján található címke/hátlap jelöl.
- Biztosítsa, hogy a kimenethez csatlakoztatott termékek teljes áramfelvétele ne lépje túl a tápcsatlakozóról levehető mértéket, és a kábelhez csatlakoztatott termékek teljes áramfelvétele ne lépje túl a kábellel átvihető mértéket. Tekintse meg az áramfelvételi információs címkét az egyes eszközök áramfelvételének (AMPS vagy A) meghatározásához.
- A monitort könnyen elérhető tápcsatlakozó kimenet mellé telepítse. Amikor kihúzza a monitort, erősen fogja meg a csatlakozót, és húzza ki azt az aljzatból. Soha ne a kábelt húzva húzza ki a monitort.
- Ha a monitor nincs használatban, kapcsolja ki. Jelentősen megnövelheti monitora várható élettartamát, ha képernyővédő programot használ, és kikapcsolja a monitort, ha nincs használatban.

**MEGJEGYZÉS:** A "beégett képes" monitorokra a HP nem vállal garanciát.

- A házon lévő rések és nyílások szellőzésre szolgálnak. Ne zárja le vagy takarja el ezeket a nyílásokat. Soha ne dugjon tárgyakat a készülékházon található vagy egyéb nyílásokba.
- Ne ejtse le a monitort, és ne helyezze azt instabil felületre.
- Ügyeljen rá, hogy semmit se tegyen a tápkábelre. Ne lépjen rá a kábelre.
- A monitort tartsa jól szellőző területen, túlzott fénytől, hőtől vagy nedvességtől távol.
- A monitor talapzatának eltávolításakor a monitort fektesse képernyővel lefelé egy puha felületre a karcolások és sérülések elkerülése érdekében.

#### **A monitor tisztítása**

- **1.** Kapcsolja ki a monitort, és a készülék hátoldalából húzza ki a tápkábelt.
- **2.** Egy puha, tiszta, antisztatikus ronggyal törölje le a monitor kijelzőjét és a házat.
- **3.** A bonyolultabb tisztítási eljárásokhoz használja izopropil-alkohol és víz 50/50 arányú keverékét.

**VIGYÁZAT!** A tisztítófolyadékot spriccelje egy rongyra, és a nedves ronggyal gyengéden törölje le a kijelző felületét. A tisztítófolyadékot soha ne spriccelje közvetlenül a kijelző felületére, mert befuthat a keret alá, és megrongálhatja az elektronikát.

**VIGYÁZAT!** Ne használjon olyan tisztítószereket a képernyő tisztításához, amelyek petróleumalapú anyagot tartalmaznak, például benzolt, hígítót vagy más illékony anyagot. Ezek a vegyszerek megrongálhatják a monitort.

#### **A monitor szállítása**

Tartsa meg az eredeti csomagolást egy tárolóhelyen. A későbbiekben szüksége lehet rá, ha áthelyezi vagy szállítja a monitort.

# <span id="page-10-0"></span>**3 A monitor üzembe helyezése**

A monitor üzembe helyezéséhez győződjön meg arról, hogy a monitor, a számítógép és minden más csatlakoztatott eszköz ki van kapcsolva, majd kövesse az alábbi utasításokat.

### **Kellő körültekintéssel helyezze üzembe monitorát**

A monitor épsége érdekében ügyeljen rá, hogy ne érintse meg az LCD panel felületét. A monitorra ható nyomás színegyenetlenségeket, vagy a folyadékkristály elmozdulását okozhatja. Amennyiben ez megtörténik, a képernyő nem fog visszatérni eredeti állapotába.

Állvány felszerelésekor fektesse a monitort képernyővel lefelé egy védőszivaccsal vagy nem dörzsölő szövettel fedett vízszintes felületre. Ezzel megelőzhető a képernyő karcolódása, deformálódása vagy törése, valamint az előlapi gombok károsodása.

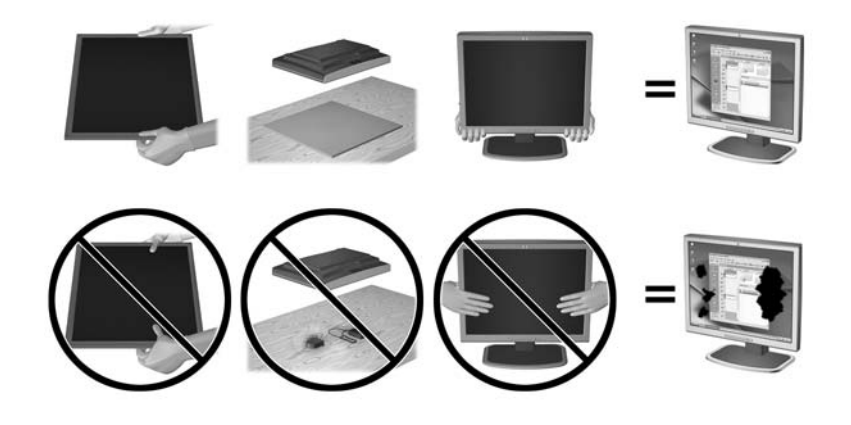

**MEGJEGYZÉS:** Az Ö monitora a képen láthatótól eltérően is kinézhet.

#### **A monitoralap rögzítése**

**VIGYÁZAT!** A képernyő törékeny. Ügyeljen arra, hogy ne érintse, ne nyomja meg a képernyőt; ezzel károsodást okozhat rajta.

- **TIPP:** Fényes felületű képernyőnél fordítson különös figyelmet az elhelyezésre, mert a környező lámpák és fénylő felületek tükröződései zavaróak lehetnek.
	- **1.** Emelje ki a monitort a dobozból, majd helyezze előoldalával lefelé lapos felületre.

**2.** Nyomja be kattanásig az állványt a képernyőfej hátoldalán lévő nyílásba.

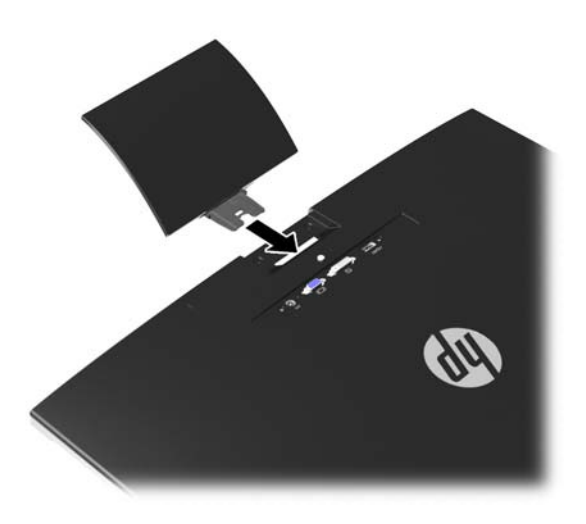

- **3.** Rögzítse az alapot az állványhoz.
- **MEGJEGYZÉS:** 25 és 27 hüvelykes modelleknél kézzel húzza meg az állvány alján lévő csavart. Egyéb modelleknél rögzítse az alapot az állványoz, és a műanyag horog automatikusan reteszel.

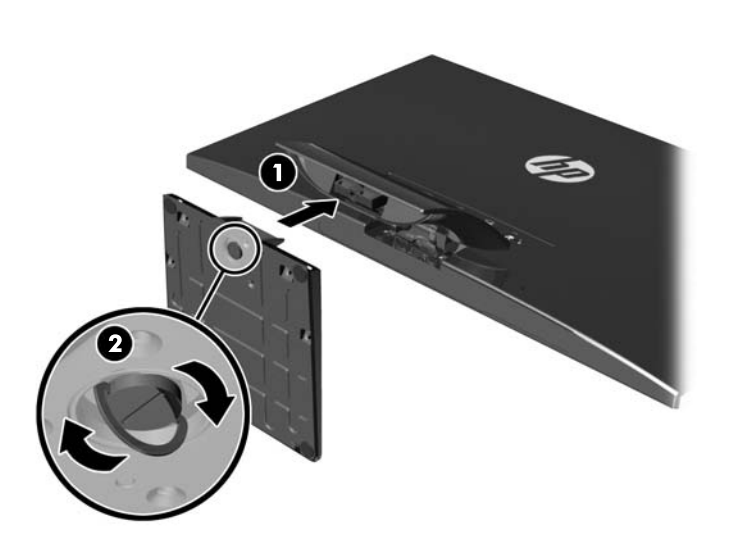

## <span id="page-12-0"></span>**Hátsó részegységek**

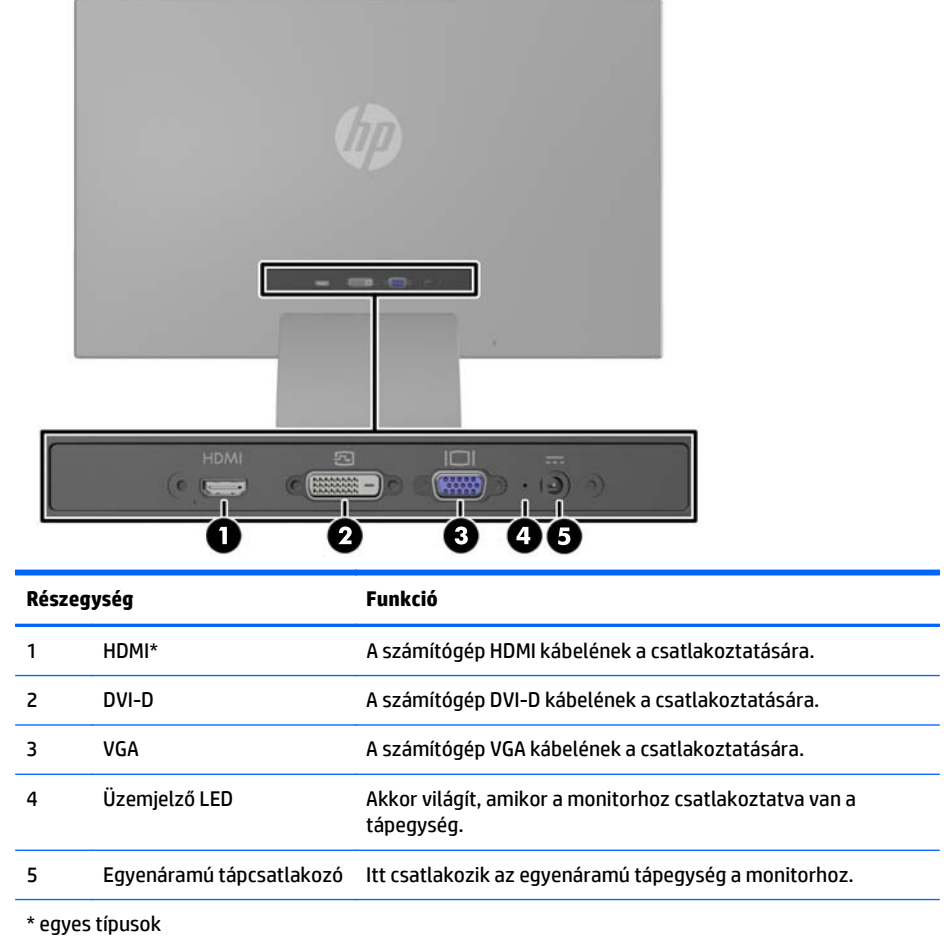

**MEGJEGYZÉS:** A jelen útmutatóban bemutatott néhány modell nem érhető el az Ön országában vagy régiójában.

### <span id="page-13-0"></span>**A kábelek csatlakoztatása**

- **1.** Tegye a monitort egy kényelmes, jól szellőző helyre a számítógép közelébe.
- **2.** Csatlakoztassa a jelkábelt.
	- **MEGJEGYZÉS:** A monitor mind az analóg, mind a digitális, mind pedig a HDMI bemenetet támogatja. A videomódot a használt videókábel határozza meg. A monitor automatikusan felismeri az érvényes videojelet. A bemenetet az elülső panelen található +/source (+/forrás) gomb megnyomásával, vagy a képernyőn megjelenő menüben, a Menu (Menü) gomb megnyomásával választhatja ki.
		- Az analóg működéshez használjon VGA jelkábelt. Csatlakoztassa a VGA jelkábelt a VGA csatlakozóhoz a monitor hátulján, a másik végét pedig a számítógép VGA csatlakozójához.

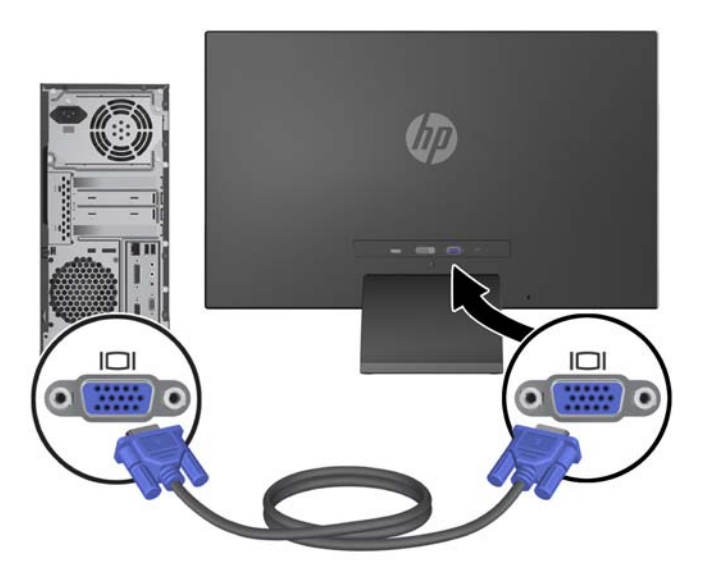

● A digitális DVI megoldáshoz használjon DVI-D kábelt. Csatlakoztassa a DVI-D jelkábelt a DVI csatlakozóhoz a monitor hátulján, a másik végét pedig a számítógép DVI csatlakozójához.

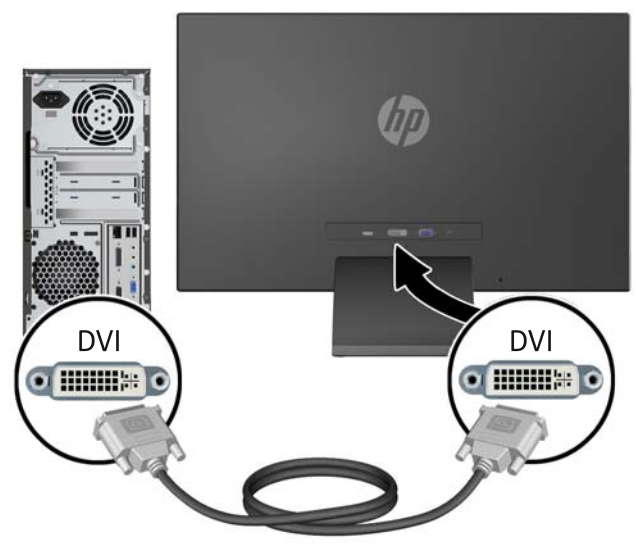

VAGY

Csatlakoztassa a HDMI kábel egyik végét a HDMI csatlakozóhoz a monitor hátulján (egyes típusokon), a másik végét pedig a bemeneti eszközhöz. A HDMI kábel nem tartozék. Csatlakoztassa a HDMI jelkábelt a HDMI csatlakozóhoz a monitor hátulján, a másik végét pedig a számítógép HDMI csatlakozójához.

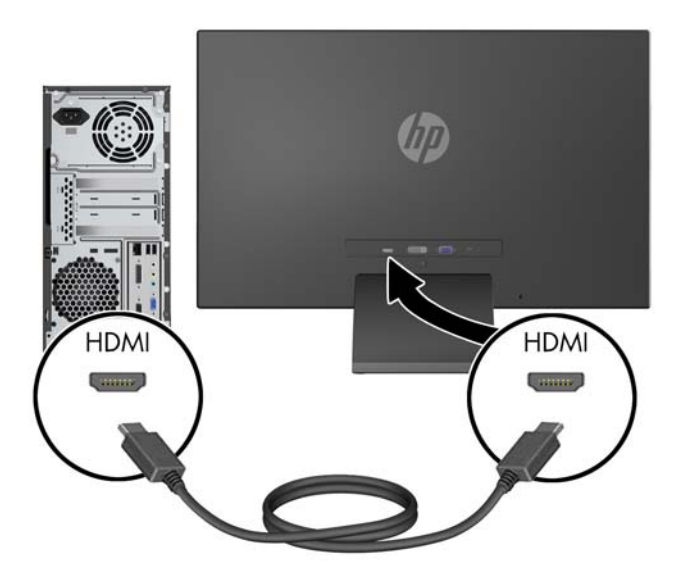

**3.** Csatlakoztassa a tápkábel kerek végű csatlakozóját a monitorba, majd a másik végét a földelt tápcsatlakozó aljzatba.

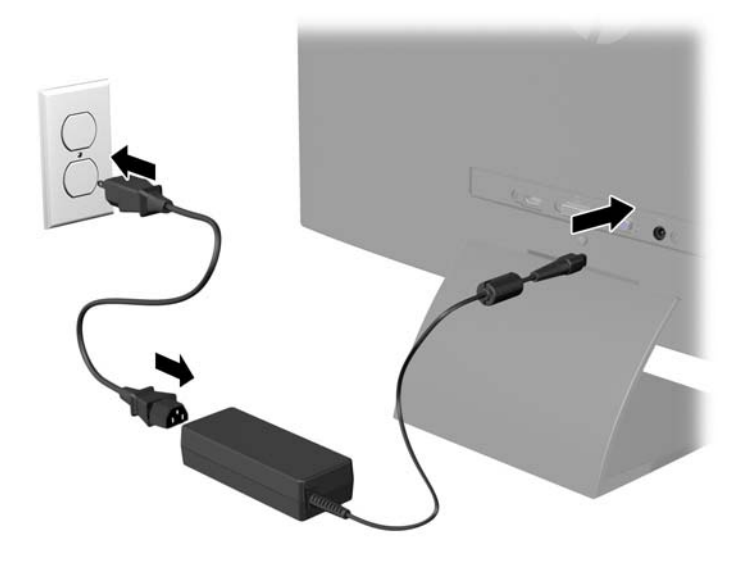

**FIGYELEM!** Az áramütés és a készülék károsodásának elkerülése érdekében tartsa be a következőket:

A tápkábel földelésre szolgáló tűjét ne iktassa ki. A védőérintkező fontos biztonsági szerepet tölt be.

A tápvezetéket csak könnyen elérhető, földelt hálózati konnektorba csatlakoztassa.

A monitort a hálózati csatlakozóaljzatból való kihúzással áramtalanítsa.

A tápkábelekre és vezetékekre ne helyezzen semmit. A kábeleket úgy rendezze el, hogy ne lehessen véletlenül rájuk lépni vagy beléjük botlani. A kábeleket és vezetékeket ne húzza vagy rángassa. A kábelt a csatlakozójánál fogva húzza ki a konnektorból.

### <span id="page-15-0"></span>**Az előlap kezelőszervei**

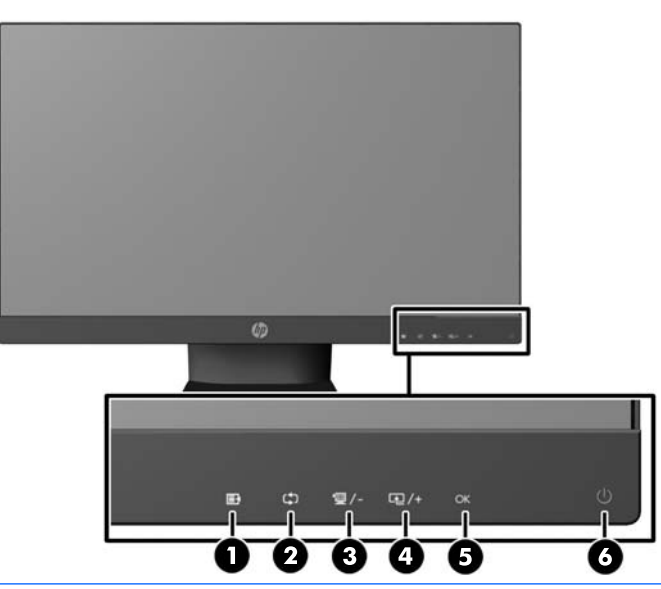

**MEGJEGYZÉS:** A jelen útmutatóban bemutatott néhány modell nem érhető el az Ön országában vagy régiójában.

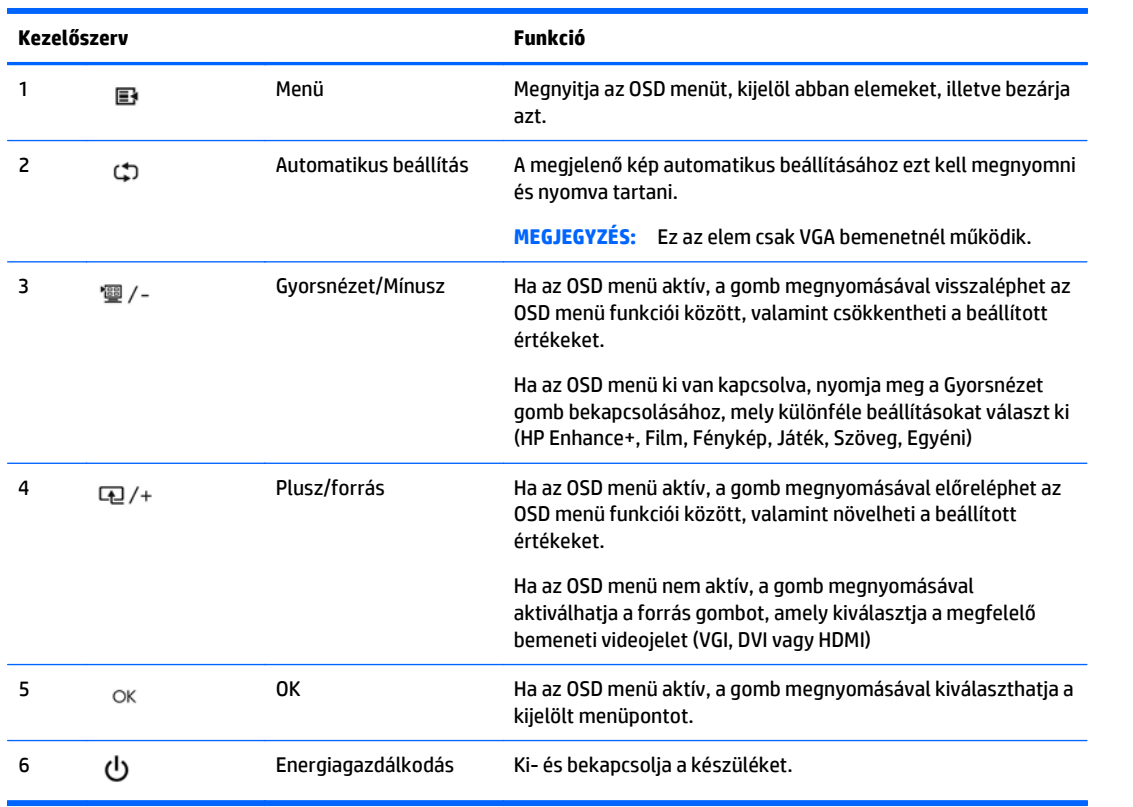

**MEGJEGYZÉS:** A 25 és 27 hüvelyes modelleken az előlapi vezérlőszervek csak akkor működnek, ha világítanak. A vezérlőelemek aktiválásához érintse meg az ikonok helyét. Minden ikon világítani kezd és aktiválódik. Az ikonok háttérfénye kikapcsol, ha az OSD-ből kilép vagy ha az OSD időkorlátja lejárt.

<span id="page-16-0"></span>**MEGJEGYZÉS:** Ha meg szeretne tekinteni egy képernyőmenü szimulátort, látogasson el a HP önkiszolgáló ügyfélszolgálatának médiakönyvtárába ezen a címen:<http://www.hp.com/go/sml>.

#### **A monitor beállítása**

Döntse előre vagy hátra a monitorpanelt annak megfelelő szemmagasságba állításához.

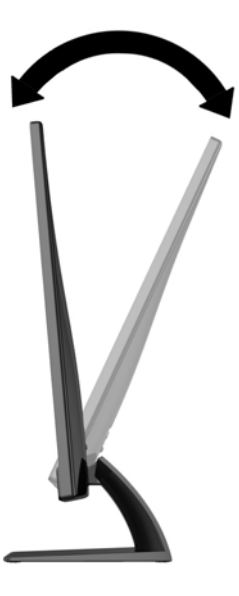

#### **A monitor bekapcsolása**

- **1.** A monitor bekapcsolásához nyomja meg a bekapcsoló gombot az előlapon.
- **2.** A számítógép bekapcsolásához nyomja meg a bekapcsoló gombot.
- **VIGYÁZAT!** Azokat a monitorokat, amelyeket ugyanazt a képet mutatják hosszú időn keresztül, a képbeégés veszélye fenyegeti.\* A monitor képernyőjének beégését elkerülendő mindig használjon képernyővédő alkalmazást, és kapcsolja ki a monitort, ha az hosszú ideig nincs használatban. A képvisszamaradás jelensége minden LCD monitornál előfordulhat. A "beégett képes" monitorokra a HP nem vállal garanciát.

\* A hosszan tartó időtartam 12 egymás követő órát jelent, amely idő alatt a monitor nincs használatban.

- **MEGJEGYZÉS:** Ha megnyomja a bekapcsoló gombot, és nem történik semmi, lehetséges, hogy a bekapcsológomb-zárolás engedélyezve van. A funkció kikapcsolásához nyomja le és legalább 10 másodpercig tartsa lenyomva a bekapcsoló gombot.
- **EX MEGJEGYZÉS:** A bekapcsoló gomb LED világítását az OSD menüben kikapcsolhatja. Nyomja meg a Menu (Menü) gombot a monitor előlapján, majd válassza a **Management** (Kezelés) > **Bezel Power LED** (Előlapi tápellátás LED) > **Off** (Ki) lehetőséget.

Ha a monitor be van kapcsolva, öt másodpercre megjelenik a monitor állapotára vonatkozó üzenet. Az üzenet jelzi, hogy melyik bemenet (VGA, DVI vagy HDMI) az aktuálisan aktív jel, az automatikus forrásváltás beállítását (ki- vagy bekapcsolt, a gyári alapbeállítás bekapcsolt), az alapértelmezett jelet (a gyári alapbeállítás az automatikus váltás), a jelenlegi kijelzőfelbontást, valamint az ajánlott kijelzőfelbontást.

A monitor automatikusan megkeresi az aktív bemenetet, majd megjeleníti a képernyőn. Ha kettőnél több bemenet aktív, a monitor az alapértelmezett bemeneti forrást jeleníti meg. Ha az alapértelmezett forrás nincs az aktív bemenetek között, a monitor a legmagasabb prioritással rendelkező bemenetet részesíti

<span id="page-17-0"></span>előnyben az alábbi rangsor szerint: DVI, HDMI, majd VGA. Az alapértelmezett jelforrást megváltoztathatja az OSD menüben: nyomja meg az előlapon a Menu (Menü) gombot, majd válassza a **Source Control** (Forrás kiválasztása) > **Default Source** (Alapértelmezett forrás) lehetőséget.

#### **HP vízjel és kép beégés irányelv**

A monitormodellek rendkívül széles betekintési szöget és kiváló képminőséget biztosítanak a fejlett képminőségi alkalmazások széles köréhez. Ugyanakkor ez a panel technológia nem alkalmas olyan alkalmazásokra, amelyek statikus, álló vagy fixed képeket sugároznak hosszú időn keresztül, képernyővédő nélkül. Ilyen alkalmazások lehetnek például kamerás megfigyelő rendszerek, videojátékok, a képernyőn hosszú időre megjelenő marketing emblémák és sablonok. A statikus képek beégést okozhatnak, amik a képernyőn foltokként, vízjelként jelennek meg.

A monitorok napi 24 órában történő használata során keletkező beégési meghibásodásokra a HP garancia nem terjed ki. A kép beégés megelőzésére használaton kívül mindig kapcsolja ki a monitort, vagy alkalmazzon energiakezelési beállítást, ha a rendszere támogatja, ami tétlen állapotban kikapcsolja a kijelzőt.

#### **Az adatcímkék helye**

A monitoron található adatlap tartalmazza a termék típusszámát és sorozatszámát. Ha a monitor típusával kapcsolatban kapcsolatba lép a HP-val, szüksége lehet ezekre a számokra. Az adatcímke a monitor alján található.

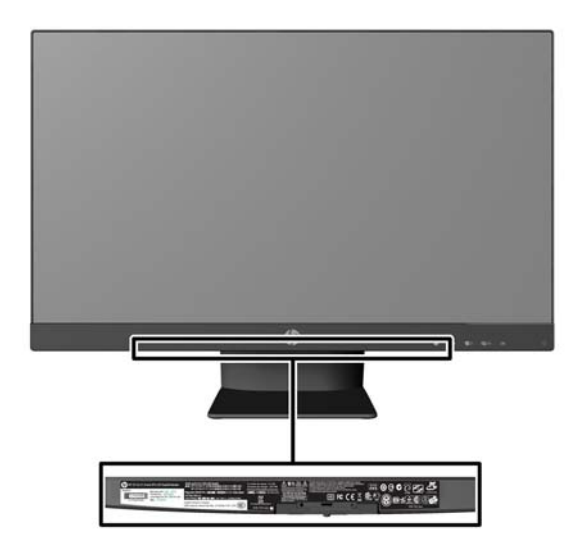

#### **Kábelzár rögzítése**

A monitort rögzítheti egy fix tárgyhoz a HP-tól külön beszerezhető kábelzárral.

<span id="page-18-0"></span>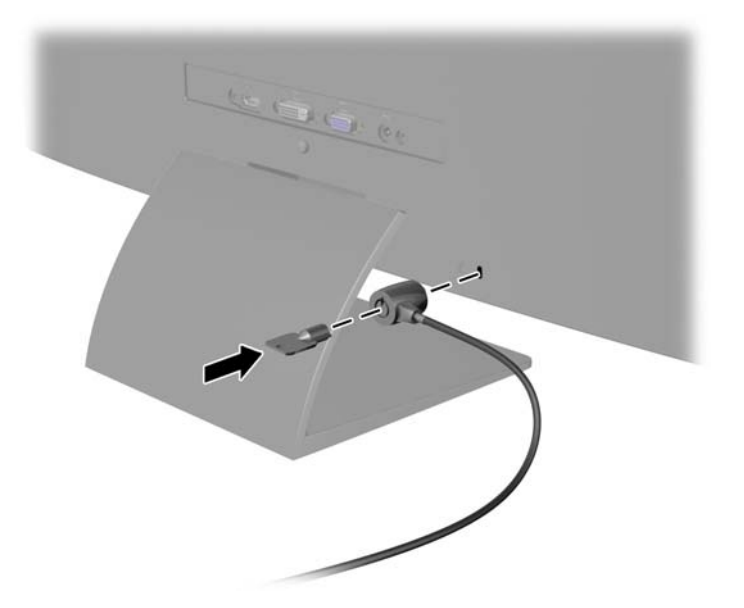

### **A monitor illesztőprogramjainak letöltése**

Miután megállapította, hogy frissítésre van szüksége, telepítheti az .INF és .ICM fájlokat a lemezről, vagy letöltheti őket.

#### **Telepítés a lemezről**

Ahhoz, hogy az .INF és .ICM fájlokat a lemezről a számítógépre telepítse, kövesse az alábbi lépéseket:

- **1.** Helyezze be a lemezt a számítógép optikai meghajtójába. Megjelenik a lemez menüje.
- **2.** Olvassa el a **HP monitor szoftverinformációi** fájlt.
- **3.** Válassza az **Install Monitor Driver Software** (Monitor illesztőprogram-szoftverének telepítése) lehetőséget a monitor illesztőprogramjának telepítéséhez.
- **4.** Kövesse a képernyőn megjelenő utasításokat.
- **5.** Győződjön meg arról, hogy a Windows vezérlőpultján elérhető Képernyő segédeszközben a megfelelő felbontás- és frissítésértékek jelennek meg.
- **MEGJEGYZÉS:** Lehetséges, hogy telepítési hiba esetén a digitálisan aláírt .INF és .ICM monitorfájlokat manuálisan kell telepítenie a lemezről. Nézze meg a lemezen a HP monitor szoftverinformációit tartalmazó fájlt.

#### **Letöltés a Világhálóról**

Ha nem rendelkezik a számítógép vagy a forráseszköz optikai meghajtóval, akkor letöltheti a .INF és .ICM fájlok legfrissebb verzióját a HP monitorok támogatási webhelyéről:

- **1.** Keresse fel a <http://www.hp.com/support> webhelyet, és válassza ki a országot és nyelvet.
- **2.** Válassza ki az **Illesztőprogramok és letöltések** lehetőséget, gépelje be a monitor típusát a **Keresés termék szerint** keresőmezőbe, és kattintson a **Mehet** gombra.
- **3.** Szükség esetén válassza ki a monitort a listáról.
- **4.** Válassza ki az operációs rendszert, majd kattintson a **Next** (Tovább) feliratra.
- **5.** Kattintson a **Driver Display/Monitor** gombra az illesztőprogramok listája megnyitásához.
- **6.** Kattintson az illesztőprogramra.
- **7.** Kattintson a **System Requirements** (Rendszerkövetelmények) lapra, majd ellenőrizze, hogy a rendszer megfelel-e a program minimális követelményeinek.
- **8.** Kattintson a **Download** (Letöltés) elemre, majd a szoftver letöltéséhez kövesse a képernyőn megjelenő utasításokat.
- **MEGJEGYZÉS:** Lehetséges, hogy telepítési hiba esetén a digitálisan aláírt .INF és .ICM monitorfájlokat manuálisan kell telepítenie a lemezről. Nézze meg a lemezen a HP monitor szoftverinformációit tartalmazó fájlt.

# <span id="page-20-0"></span>**4 A** *My Display* **szoftver használata**

A monitorhoz mellékelt lemezen megtalálható a *My Display* szoftver. A *My Display* szoftver segítségével választhatja ki a beállításokat az optimális megtekintéshez. Kiválaszthat beállításokat játékhoz, filmekhez, fényképszerkesztéshez, vagy akár dokumentumokkal és munkalapokkal végzett munkához. Könnyen módosíthatja a beállításokat, például a fényerőt, a színt és a kontrasztot a *My Display* szoftver használatával.

#### **A szoftver telepítése**

A szoftver telepítése:

- **1.** Helyezze a lemezt a számítógép lemezmeghajtójába. Megjelenik a lemez menüje.
- **2.** Válassza ki a nyelvet.
- **MEGJEGYZÉS:** Ezzel választható ki a szoftver telepítése közben megjelenő nyelv. Magának a szoftvernek a nyelvét az operációs rendszer nyelve határozza meg.
- **3.** Kattintson a **My Display szoftver telepítése** elemre.
- **4.** Kövesse a képernyőn megjelenő utasításokat.
- **5.** Indítsa újra a számítógépet.

#### **A szoftver használata**

A *My Display* szoftver megnyitása:

**1.** Kattintson a **HP My Display** ikonra a tálcán.

Vagy

Kattintson a **Windows Start** ™ elemre a tálcán.

- **2.** Kattintson a **Minden program** pontra.
- **3.** Kattintson a **HP My Display** elemre.
- **4.** Válassza ki a **HP My Display** elemet.

További információért tekintse meg a szoftveren belül a képernyőn megjeleníthető **Súgót**.

#### <span id="page-21-0"></span>**A szoftver letöltése**

Ha inkább a *My Display* szoftvert szeretné letölteni, akkor kövesse az alábbi utasításokat.

- **1.** Keresse fel a <http://www.hp.com/support> webhelyet, és válassza ki a országot és nyelvet.
- **2.** Válassza ki az **Illesztőprogramok és letöltések** lehetőséget, gépelje be a monitor típusát a **Keresés termék szerint** keresőmezőbe, és kattintson a **Mehet** lehetőségre.
- **3.** Szükség esetén válassza ki a monitort a listáról.
- **4.** Válassza ki az operációs rendszert, majd kattintson a **Next** (Tovább) feliratra.
- **5.** A segédprogramok és eszközök listájának megnyitásához kattintson a **Utility Tools** (Segédprogramok – Eszközök) lehetőségre.
- **6.** Kattintson a **HP My Display** elemre.
- **7.** Kattintson a **System Requirements** (Rendszerkövetelmények) lapra, majd ellenőrizze, hogy a rendszer megfelel-e a program minimális követelményeinek.
- **8.** Kattintson a **Download** (Letöltés) elemre, majd a *My Display* letöltéséhez kövesse a képernyőn megjelenő utasításokat.

# <span id="page-22-0"></span>**A Támogatás és hibaelhárítás**

## **Gyakoribb hibák elhárítása**

A következő táblázat lehetségesen előforduló problémákat, a problémák lehetséges okait, valamint a javasolt megoldásokat sorolja fel.

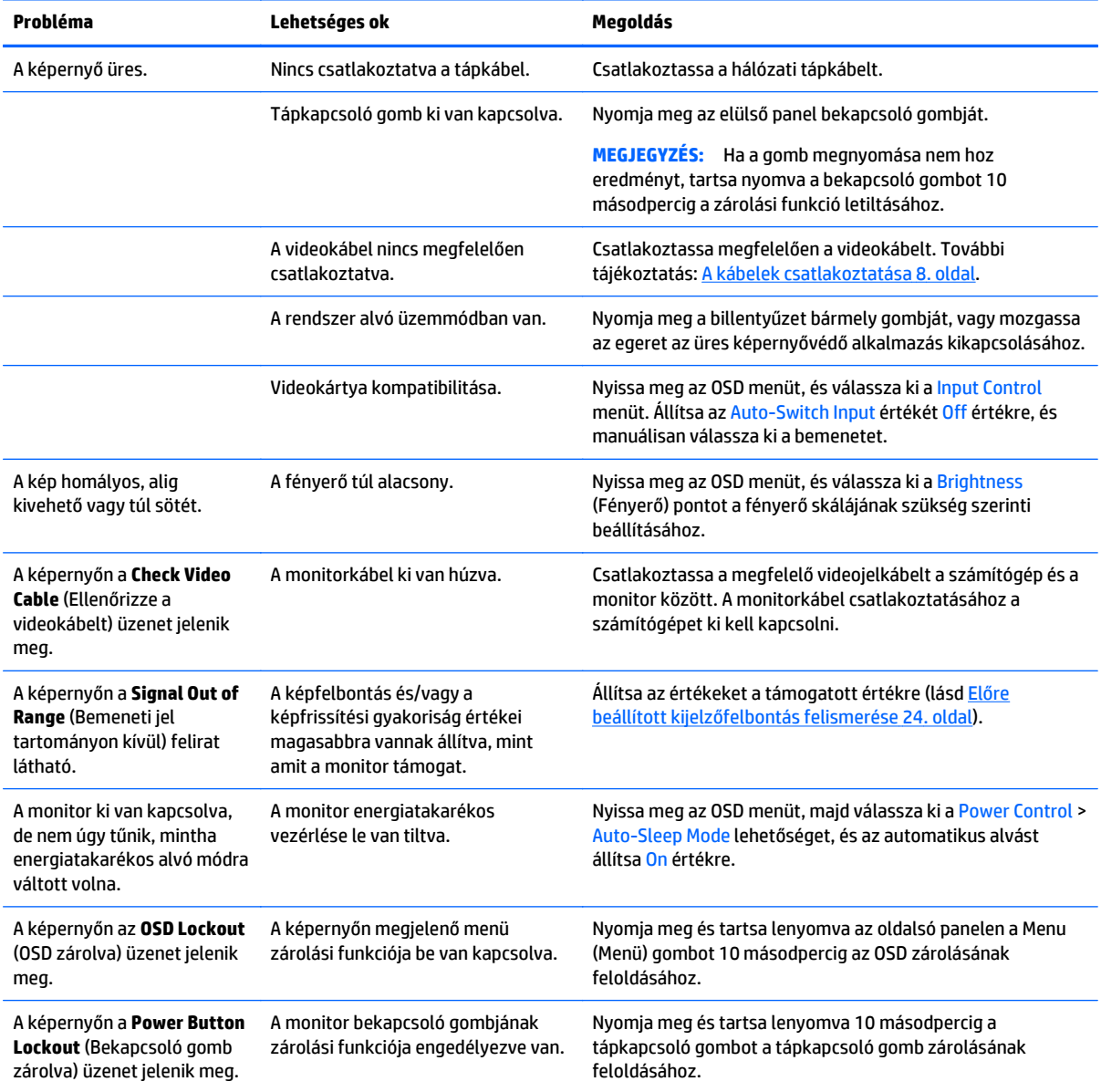

#### <span id="page-23-0"></span>**Gombos zárolások**

Ha tíz másodpercig nyomva tartja a bekapcsoló gombot vagy a menü gombot, akkor zárolja a gombok működését. A működés visszaállításához tartsa lenyomva újból a gombokat tíz másodpercig. Ez a működés csak akkor érhető el, ha a kijelző bekapcsolt, és aktív jelet jelenít meg, illetve nem aktív az OSD.

#### **Terméktámogatás**

A monitor használatával és beállításával kapcsolatos további információkért látogassa meg a <http://www.hp.com/support> címet. Válassza ki az országot vagy a területet, válassza ki a **Hibaelhárítás** részt, majd írja be monitora típusát a keresőmezőbe, és végül kattintson a **Mehet** gombra.

**MEGJEGYZÉS:** A monitor felhasználói útmutatóját, referenciaanyagait és illesztőprogramjait a <http://www.hp.com/support> címen találja.

Ha a jelen útmutatóban nem kap választ a kérdésére, kapcsolatba léphet az ügyfélszolgálattal. Az Egyesült Államokban a támogatásért keresse fel a<http://www.hp.com/go/contactHP> oldalt. Globális támogatásért keresse fel a [http://welcome.hp.com/country/us/en/wwcontact\\_us.html](http://welcome.hp.com/country/us/en/wwcontact_us.html) oldalt.

Itt a következőkre van lehetőség:

● HP szakértő kérdezése on-line

**WEGJEGYZÉS:** Ha a csevegés nem érhető el az adott nyelven, cseveghet angolul.

- Támogatási telefonszámok megkeresése
- A HP szervizközpont megkeresése

#### **Előkészületek a műszaki támogatás felhívásához**

Ha nem tud megoldani egy problémát az ebben a fejezetben találhat problémamegoldó tippek segítségével, lehetséges, hogy fel kell hívnia a műszaki támogatást. A következő adatok legyenek kéznél, ha telefonál:

- A monitor modellszáma
- A monitor sorozatszáma
- A vásárlás a számlán feltüntetett dátuma
- A hiba fellépésének körülményei
- A megjelenő hibaüzenetek
- **Hardverkonfiguráció**
- Az ön által használt hardver és szoftver neve és verziója

## <span id="page-24-0"></span>**B Műszaki adatok**

**MEGJEGYZÉS:** Minden műszaki adat a HP összetevők gyártói által megadott általános adatokat tükrözi, a tényleges teljesítmény lehet nagyobb vagy kisebb is.

**MEGJEGYZÉS:** A jelen útmutatóban bemutatott néhány modell nem érhető el az Ön országában vagy régiójában.

### **50,8 cm-es (20 hüvelykes) típusok**

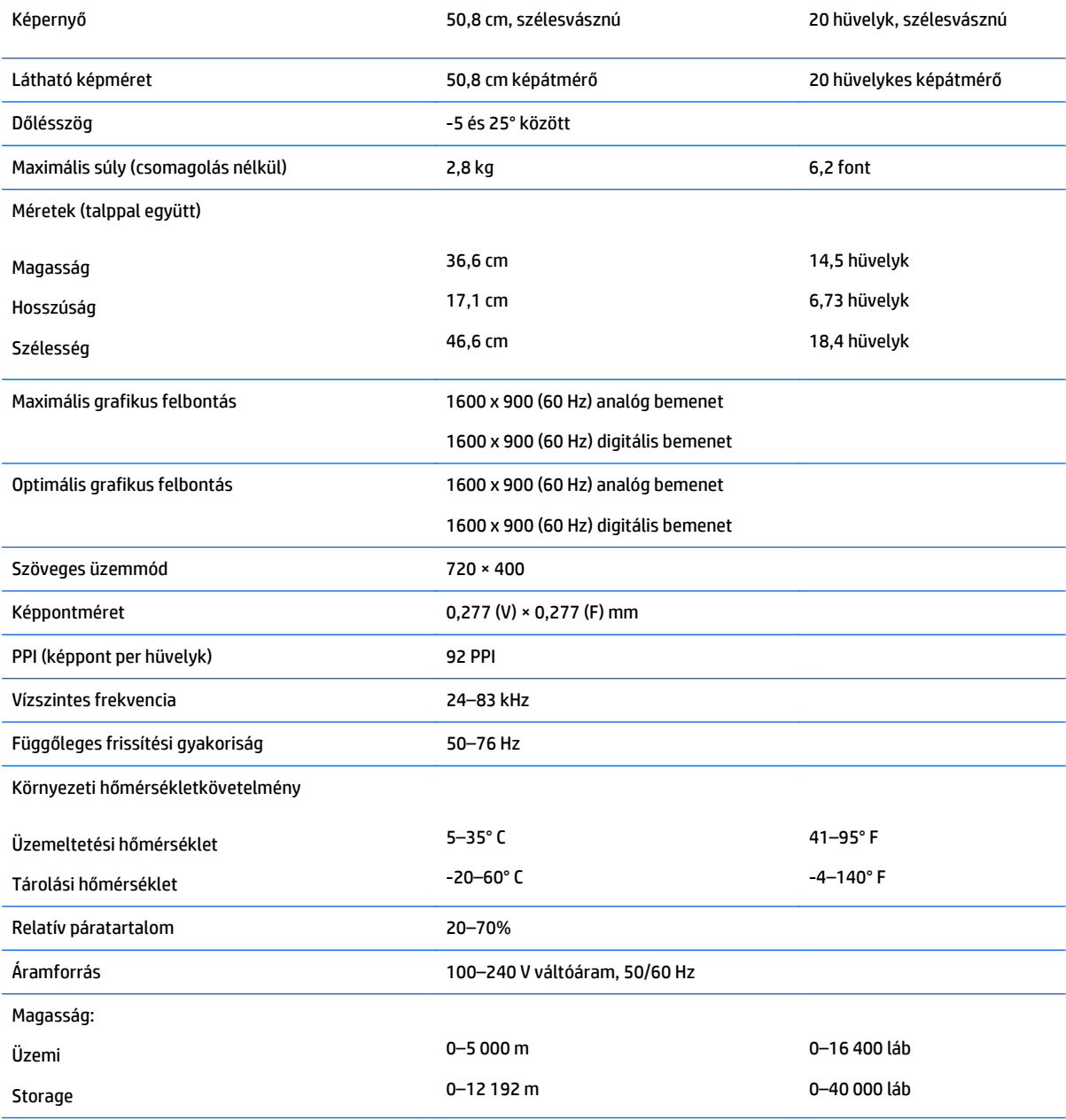

<span id="page-25-0"></span>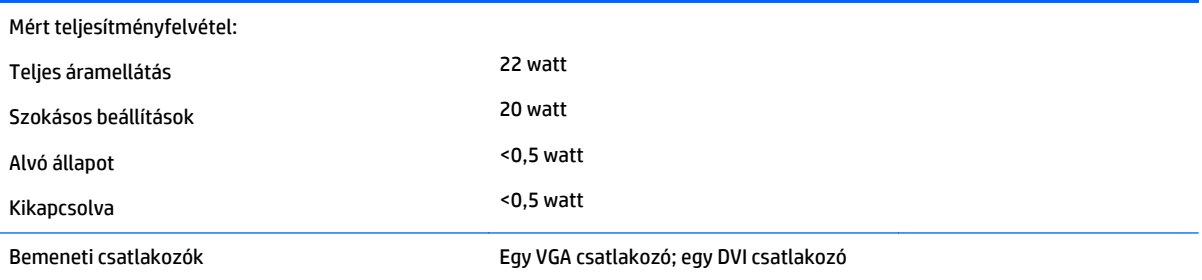

## **54,6 cm-es (21,5 hüvelykes) típusok**

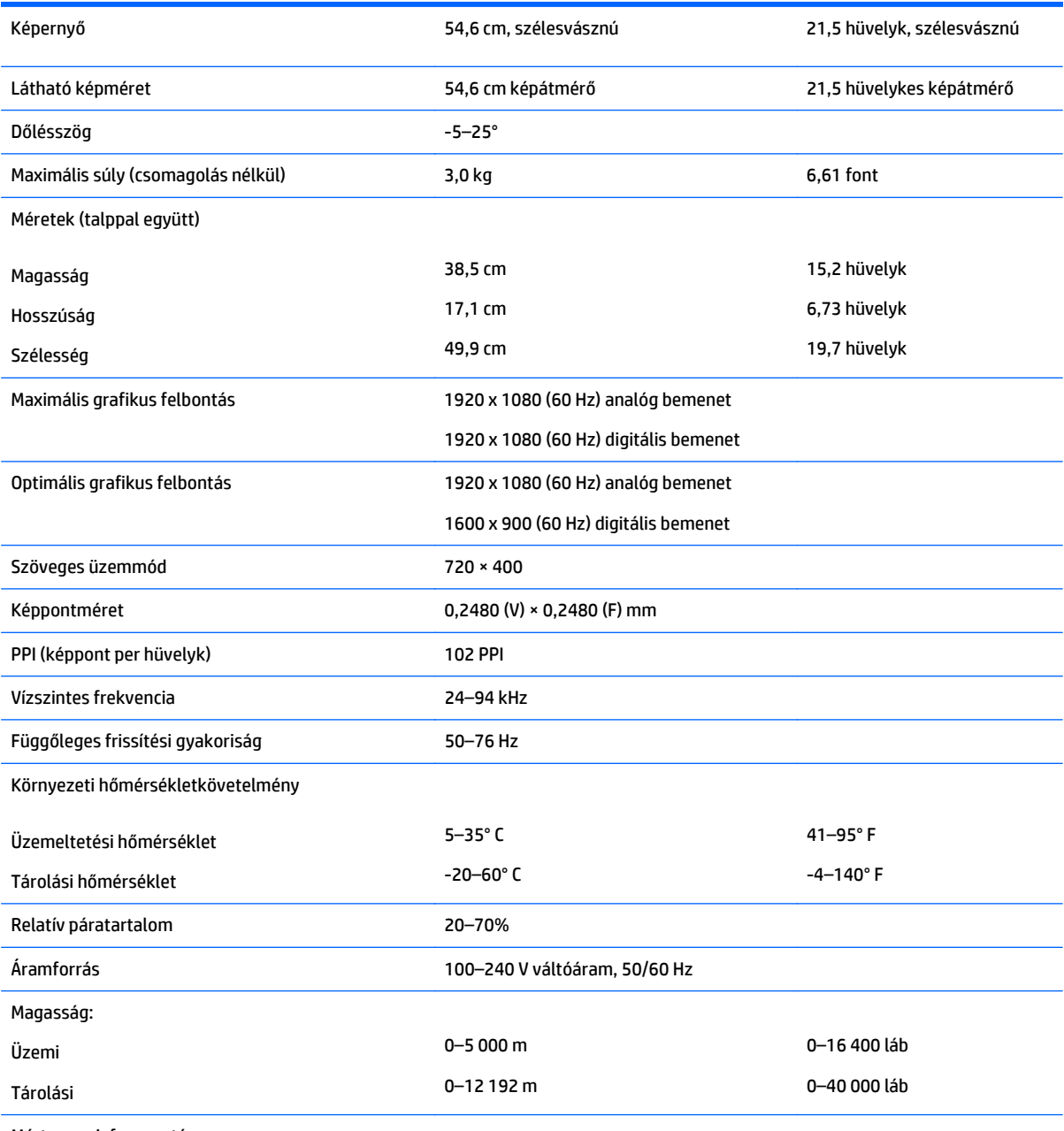

Mért energiafogyasztás:

<span id="page-26-0"></span>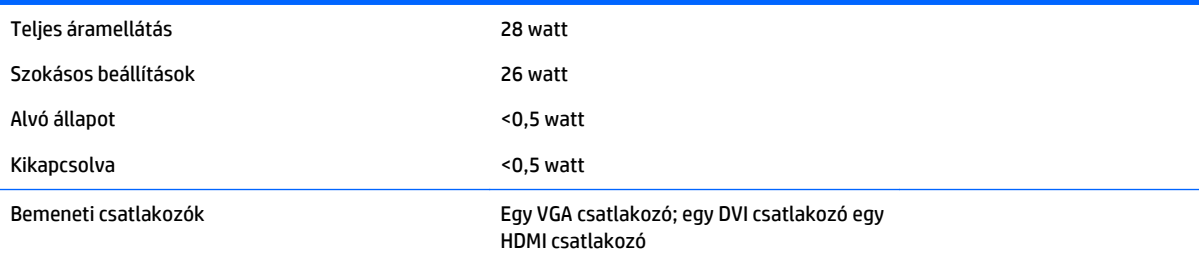

## **58,4 cm-es (23 hüvelykes) típusok**

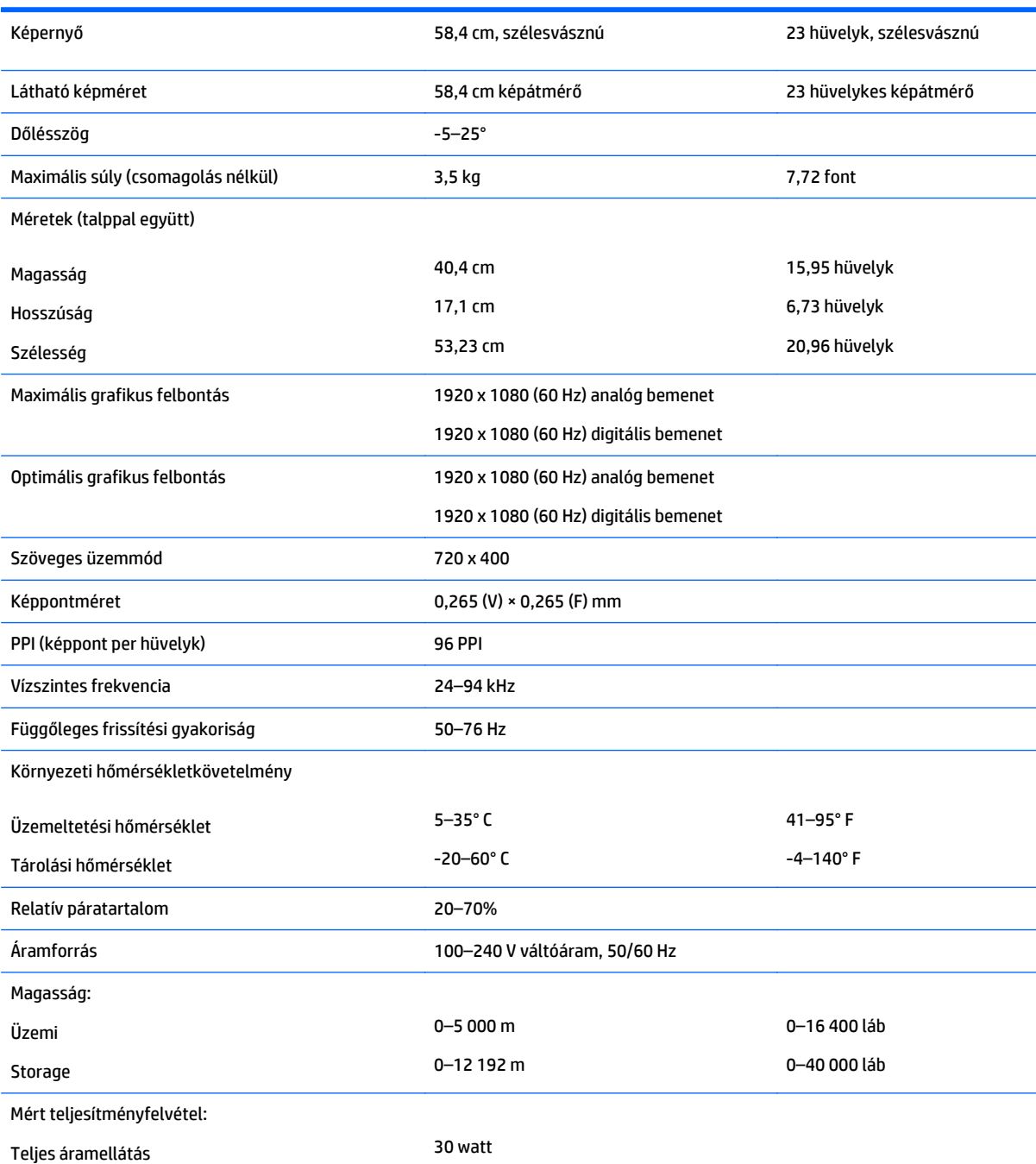

<span id="page-27-0"></span>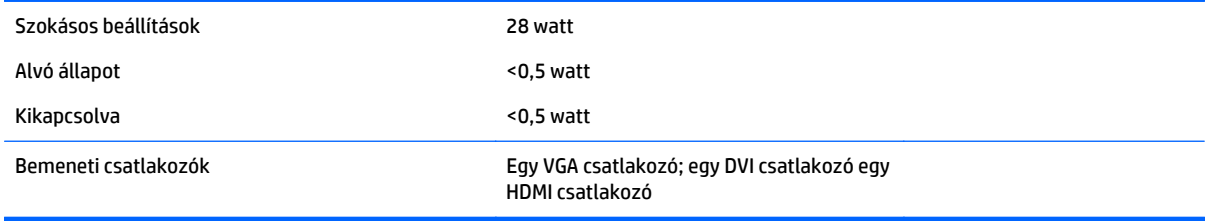

## **63,5 cm-es (25 hüvelykes) típusok**

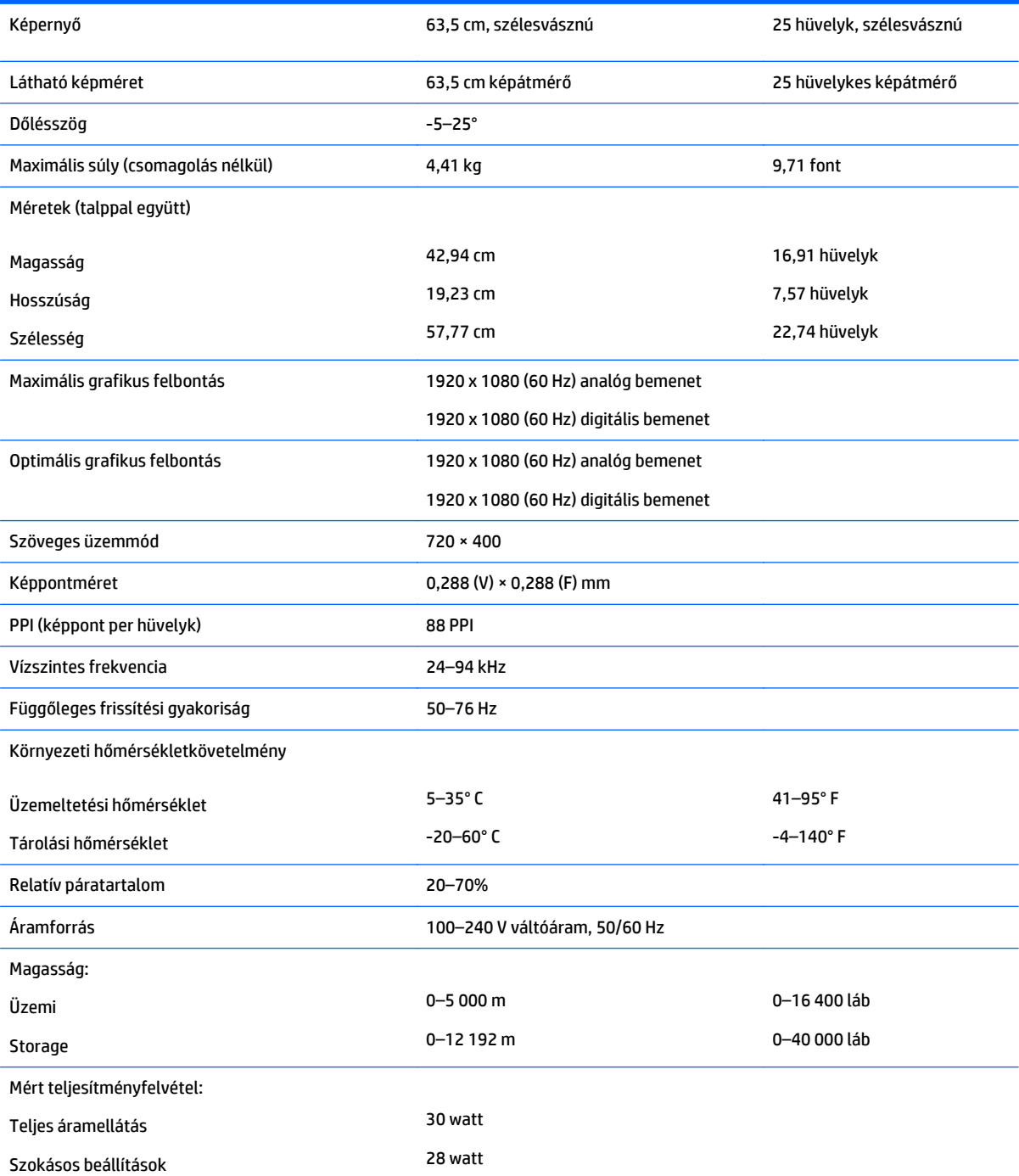

<span id="page-28-0"></span>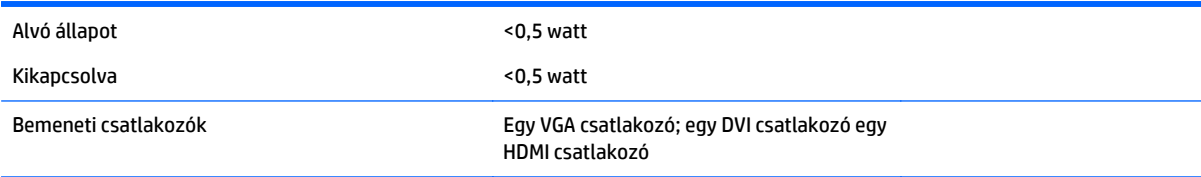

# **68,6 cm-es (27 hüvelykes) típusok**

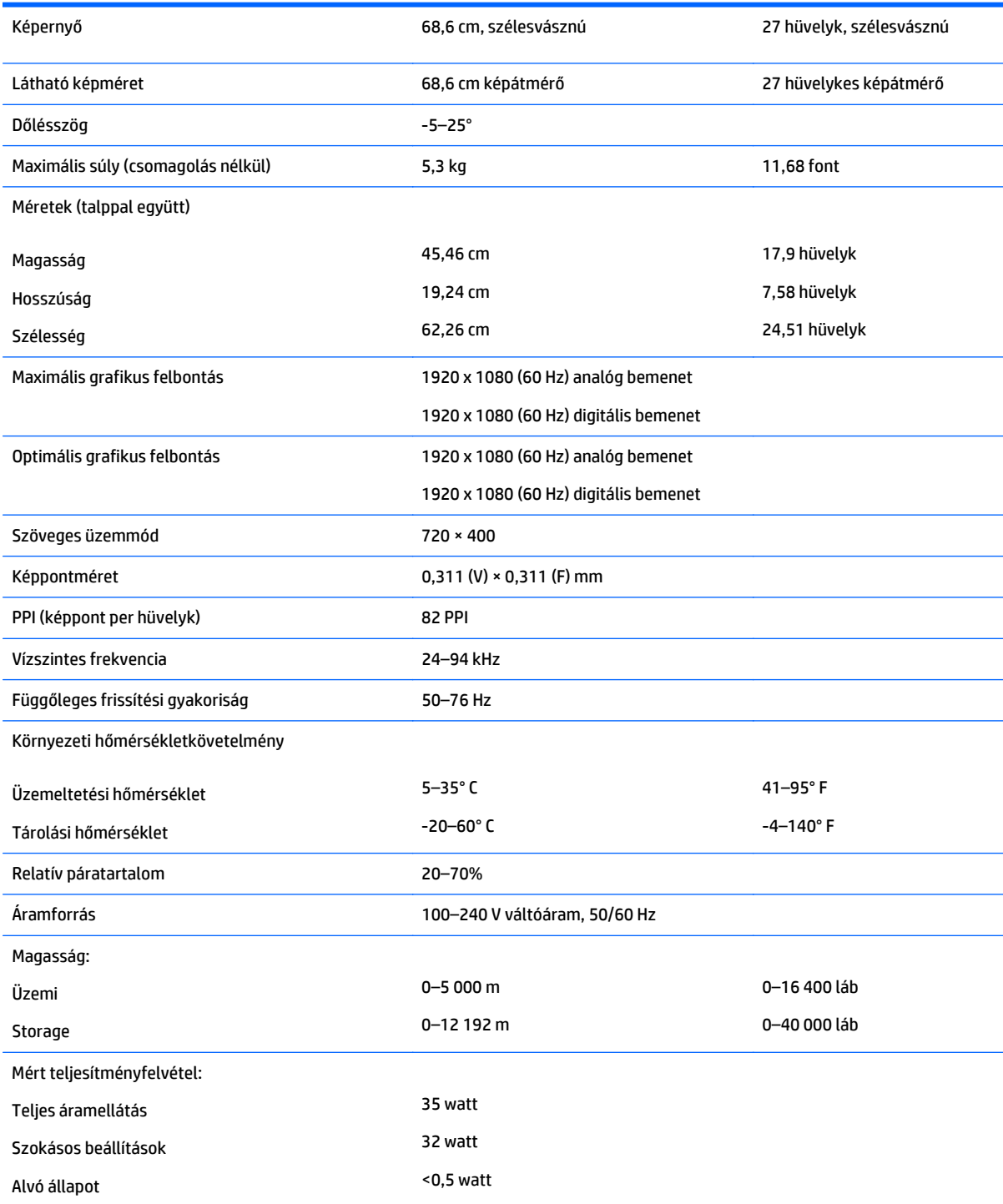

<span id="page-29-0"></span>Kikapcsolva <0,5 watt

Bemeneti csatlakozók **Egy VGA csatlakozó; egy DVI csatlakozó egy** HDMI csatlakozó

### **Előre beállított kijelzőfelbontás felismerése**

Az alábbiakban felsorolt felbontások a leggyakrabban használt üzemmódok, és gyári alapbeállításként használatosak. Ez a monitor automatikusan felismeri ezeket az előre beállított üzemmódokat, ezek pontosan méretezve, középre illesztve jelennek meg a képernyőn.

**MEGJEGYZÉS:** A jelen útmutatóban bemutatott néhány modell nem érhető el az Ön országában vagy régiójában.

#### **20 hüvelykes modellek**

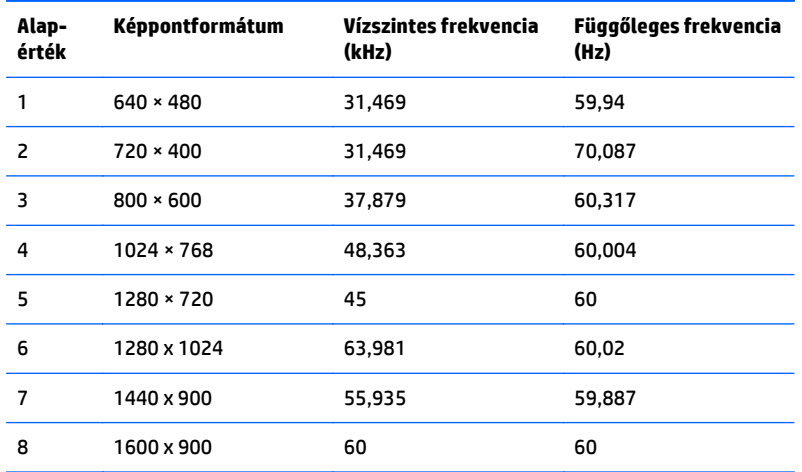

#### **22, 23, 25 és 27 hüvelykes modellek**

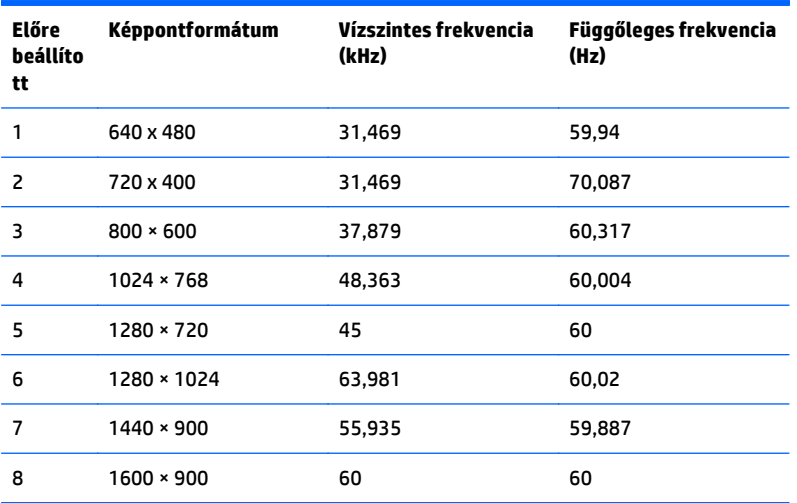

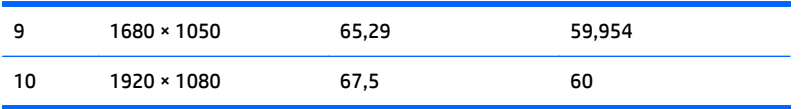

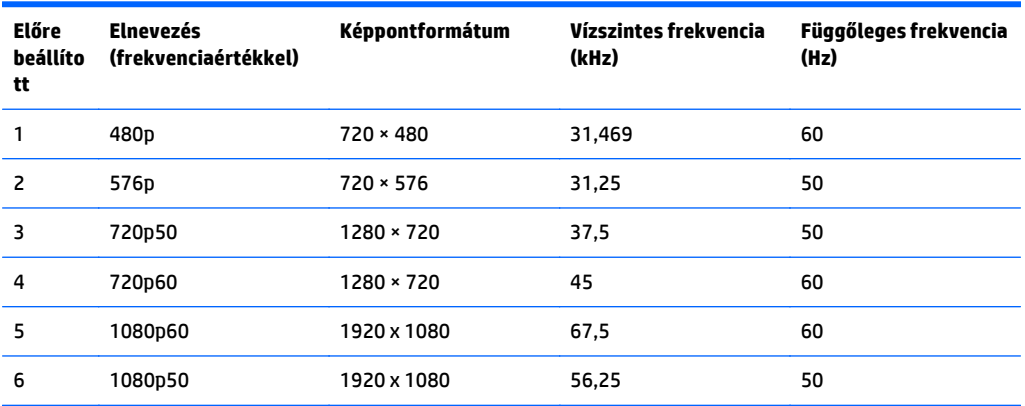

#### <span id="page-31-0"></span>**Hálózati adapterek**

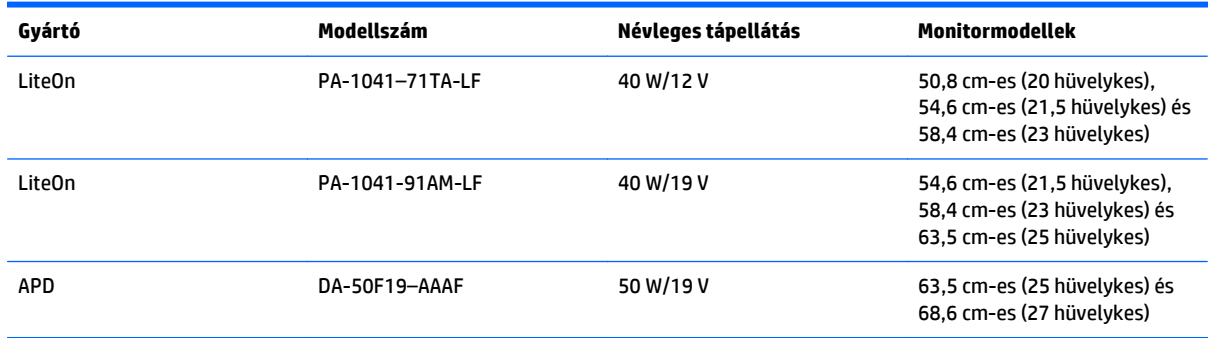

### **Belépés felhasználói üzemmódokba**

A videovezérlő jel néha olyan üzemmódot kérhet, amely nincs előre beállítva, ha:

- Ön nem szabványos grafikus adaptert használ.
- Ön nem előre beállított módot használ.

Ha ez megtörténik, szükség lehet a monitor beállításainak módosítására a képernyőn megjelenő menü segítségével. A változtatásokat elvégezheti bármelyik vagy mindegyik üzemmódhoz, a módosítások mentve lesznek a memóriában. A monitor automatikusan tárolja az új beállítást, majd felismeri az új üzemmódot – ugyanúgy, mint az előre beállított módokat. A gyárilag előre beállított üzemmódokon kívül 10 felhasználói üzemmód állítható be és tárolható.

#### **Energiatakarékos mód**

A monitorok támogatják az alacsony energiafelhasználású állapotot. A monitor akkor lép alacsony energiafelhasználású állapotba, ha észleli a vízszintes szinkronjel és/vagy a függőleges szinkronjel hiányát. Ezeknek a jeleknek a hiányában a monitor képernyője üres lesz, a háttérvilágítás kikapcsol, és a tápfeszültségjelző fény sárgára vált. Amikor a monitor alacsony energiafelhasználású állapotba kapcsol, 0,5 watt energiát használ fel. A normál működési módba való visszatérés előtt van egy rövid bemelegedési idő.

Az energiatakarékos tulajdonságok beállításához tekintse meg a számítógép használati utasítását (néhol energiagazdálkodási lehetőségek néven található meg).

**MEGJEGYZÉS:** A fenti energiatakarékos szolgáltatás csak akkor működik, ha olyan számítógéphez csatlakozik, amely rendelkezik energiagazdálkodási lehetőségekkel.

A monitor Energy Saver alkalmazásában elérhető lehetőségekkel beállíthatja úgy a monitort, hogy egy előre meghatározott időpontban alacsony energiafelhasználású állapotba kerüljön. Amikor a monitor Energy Saver alkalmazása alacsony energiafelhasználású állapotúra állítja a monitort, a tápellátás világítása sárgán villog.

# <span id="page-32-0"></span>**C Kisegítő lehetőségek**

A HP olyan termékeket és szolgáltatásokat tervez, állít elő és forgalmaz, amelyeket mindenki használhat, köztük a fogyatékkal élők is – vagy önmagukban, vagy megfelelő kisegítő eszközzel.

### **Támogatott kisegítő technológiák**

A HP termékei támogatnak sokféle operációs rendszer kisegítő technológiát, és beállítható, hogy együttműködjön további kisegítő technológiákkal is. A kisegítő funkciókkal kapcsolatos további információk megkereséséhez használja a keresés funkciót azon a külső forráson, amely a monitorhoz csatlakozik.

**MEGJEGYZÉS:** Egy adott kisegítő technológiával kapcsolatos további információt az adott termék ügyfélszolgálatától kaphat.

#### **Kapcsolatfelvétel a támogatással**

Folyamatosan finomítjuk termékeink és szolgáltatásaink kisegítő lehetőségeit, és örülünk minden felhasználói visszajelzésnek. Ha problémája van egy termékkel vagy szeretne valamit elmondani nekünk a kisegítő funkciókról, melyek segítették Önt, akkor hívja a (888) 259-5707 számot hétfőtől péntekig reggel 6 és este 9 óra között (GMT-7). Ha siket vagy nehezen halló, és a TRS/VRS/WebCapTel-t használja, forduljon hozzánk, ha műszaki támogatást igényel vagy kisegítő kérdései vannak. Ehhez hívja a (877) 656-7058 számot hétfőtől péntekig reggel 6 és este 9 óra között (GMT-7).

**WEGJEGYZÉS:** Támogatás kizárólag angolul van.